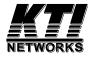

# KGS-510F Ver.D

# Web Smart 6-Port Gigabit Ethernet Switch with Fiber Connectivity

Firmware Rev1.0 up

**Installation Guide** 

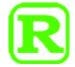

DOC.210429

(C) 2021 KTI Networks Inc.

All rights reserved. No part of this documentation may be reproduced in any form or by any means or used to make any directive work (such as translation or transformation) without permission from KTI Networks

Inc.

KTI Networks Inc. reserves the right to revise this documentation and to make changes in content from time to time without obligation on the part of KTI Networks Inc. to provide notification of such revision or change.

For more information, contact:

15F-7, No. 79, Sec. 1, Hsin-Tai-Wu Rd

Hsi-chih, New Taipei City, Taiwan

Fax:

886-2-26983873

E-mail: kti@ktinet.com.tw

URL:

http://www.ktinet.com.tw/

-2-

The information contained in this document is subject to change without prior notice.

Copyright © All Rights Reserved.

#### **TRADEMARKS**

Ethernet is a registered trademark of Xerox Corp.

#### **FCC NOTICE**

This device complies with 47 CFR FCC Part 15, Subpart B, Class A of the FCC Rules. Operation is subject to the following two conditions: (1) This device may not cause harmful interference, and (2) This device must accept any interference received, including the interference that may cause undesired operation.

#### **CE NOTICE**

Marking by the symbol indicates compliance of this equipment to the directives of the European Community. Such marking is indicative that this equipment meets or exceeds the following technical standards:

EMC Directive 2014/30/EU

EN 55022 Class A

CISPR 22

EN 61000-3-2, EN 61000-3-3

EN 55024

IEC 61000-4-2, IEC 61000-4-3, IEC 61000-4-4, IEC 61000-4-5

IEC 61000-4-6, IEC 61000-4-8, IEC 61000-4-11

LVD Safety Directive 2014/35/EU

EN 60950-1, IEC 60950-1

#### **VCCI-A Notice**

この装置は、クラスA情報技術装置です。この装置を家庭環境で使用すると電波妨害を引き起こすことがあります。この場合には使用者が適切な対策を講ずるよう要求されることがあります。 VCCI-A

# **Table of Contents**

| 1.   | Introduction                                          | 5 |
|------|-------------------------------------------------------|---|
|      | 1.1 Features                                          | 5 |
|      | 1.2 Product Panels                                    | 7 |
|      | 1.3 LED Indicators                                    | 7 |
|      | 1.4 Specifications                                    | 7 |
| 2. I | nstallation10                                         | 0 |
|      | 2.1 Unpacking                                         | Э |
|      | 2.2 Safety Cautions 10                                | Э |
|      | 2.3 Mounting the Switch                               | 1 |
|      | 2.4 Applying Power1                                   | 1 |
|      | 2.5 Reset Button                                      | 2 |
|      | 2.6 Making UTP Connections12                          | 2 |
|      | 2.7 Making Fiber Connection13                         | 3 |
|      | 2.8 LED Indication14                                  | 4 |
| 3. [ | lanage the Switch1                                    | 5 |
|      | 3.1 IP Address & Password                             | 5 |
|      | 3.2 Configuring IP Address & Password via telnet      | 5 |
|      | 3.3 Configuring IP Address via Web Interface          | 3 |
|      | 3.4 Reference Manuals for Web and Telnet Management18 | 3 |
|      | 3.5 Configuration for SNMP Management                 | 9 |
|      | 3.6 SNMP MIBs                                         | Э |
|      | 3.6.1 SNMP Traps2 <sup>2</sup>                        | 1 |

## 1. Introduction

The device is a 6-port Gigabit Ethernet switch which is featured with the following communication ports in a small footprint box:

- Five 10/100/1000Mbps Gigabit copper ports
- One dual-speed SFP slot for 100Base-FX 1000Base-X

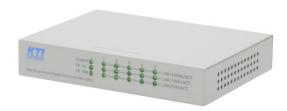

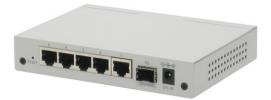

#### **Plug and Play**

The switch is shipped with factory default configuration which behaves like an unmanaged Gigabit switch for workgroup. It provides five 10/100/1000Mbps copper ports for connections to Ethernet, Fast Ethernet, and Gigabit Ethernet devices. With the featured auto-negotiation function, the switch can detect and configure the connection speed and duplex automatically. The switch also provides auto MDI/MDI-X function, which can detect the connected cable and switch the transmission wire pair and receiving pair automatically. This auto-crossover function can simplify the type of network cables used.

#### **Fiber Connectivity**

The mini-GBIC SFP slot can be installed with an optional SFP optical fiber transceiver to support one Gigabit, or Fast Ethernet fiber connection when needed.

#### Web Management

The switch is embedded with an Http server which provides management functions for advanced network functions including Port Control, Quality of Service, and Virtual LAN functions. The management can be performed via Web browser based interface over TCP/IP network.

## 1.1 Features

- Five 10/100/1000Mbps RJ-45 and one dual-speed SFP slot
- All copper ports support auto-negotiation and auto-MDI/MDI-X detection.
- The SFP slot supports dual speed for 100BASE-FX and 1000BASE-X SFP transceivers.
- Full wire speed forwarding
- Supports 802.3x flow control for full-duplex and backpressure for half-duplex
- Supports SFP with Digital Diagnostic Monitoring (DDM)

- Provides fiber Optical Power Alarm (OPA) function
- Provides Automatic Laser Shutdown (ALS) function
- Management:
  - HTTP/HTTPS/SSHv2/CLI telnet/SNMP v1/v2c/v3/RMON
  - DHCP/DHCPv6 client, DHCP relay, DNS client, NTPv4
  - IPv6 support, System Syslog, Configuration down/upload, Software upload
- Security:
  - NAS, 802.1X, MAC-based/Web/CLI authentication
  - IP MAC binding, TACACS+, IP source guard
- Layer 2:
  - QoS, 802.1Q/MAC-based/Protocol-based/Private/IP subnet VLAN, Port Isolation
  - Storm control for UC/MC/BC packets, Static MAC configuration
  - IGMP v2/v3 snooping, MLD v1/v2 snooping, DHCP snooping
  - Multiple Spanning Tree MSTP. RSTP, STP
- Specific SNMP implementation:
  - Private MIB for reading DDM status
  - Private MIB for remote boot the device over SNMP
  - Private MIB for TFTP firmware update over SNMP
  - Private MIB for configuring OPA function
  - Private MIB for configuring ALS function
  - OPA alarm traps

## 1.2 Product Panels

The following figure illustrates the front panel and rear panel of the switch:

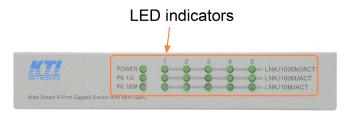

## 10/100/1000M copper ports

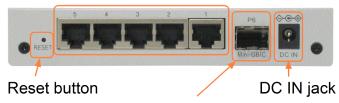

Dual-speed SFP slot

## 1.3 LED Indicators

| LED           | Function                                            |
|---------------|-----------------------------------------------------|
| POWER         | Power status                                        |
| LNK/1000M/ACT | Network port 1000Mbps link status (Port 1 - Port 5) |
| LNK/100M/ACT  | Network port 100Mbps link status (Port 1 - Port 5)  |
| LNK/10M/ACT   | Network port 10Mbps link status (Port 1 - Port 5)   |
| P6 1G         | Port 6 1000Mbps link status                         |
| P6 100M       | Port 6 100Mbps link status                          |

## 1.4 Specifications

## **10/100/1000 Copper Ports (Port 1 ~ Port 5)**

Compliance IEEE 802.3 10Base-T, IEEE 802.3u 100Base-TX, IEEE 802.3u 1000Base-T

Connectors Shielded RJ-45 jacks

Pin assignments Auto MDI/MDI-X detection

Configuration Auto-negotiation or software control

Transmission rate 10Mbps, 100Mbps, 1000Mbps

Duplex support Full/Half duplex

Network cable Cat.5 UTP

## **Dual-speed SFP Slot (Port 6)**

Compliance IEEE 802.3u 100Base-FX

IEEE 802.3z 1000Base-SX/LX (mini-GBIC)

Connectors SFP for optional SFP type fiber transceivers

Configuration Auto 1000Mbps, Full duplex

Forced 100Mbps, Full duplex

Transmission rate 100Mbps and 1000Mbps

Network cables MMF 50/125 62.5/125, SMF 9/125

Eye safety IEC 825 compliant

#### **Switch Functions**

MAC Addresses Table 8K entries

Forwarding & filtering Non-blocking, full wire speed

Switching technology Store and forward

Maximum packet length 9.6K bytes

IP Multicast groups 8192 supported

Flow control IEEE 802.3x pause frame base for full duplex operation

Back pressure for half duplex operation

VLAN function Port-based VLAN and IEEE 802.1Q Tag-based VLAN

4095 VLANs supported, IVL support

QoS function Port-based, 802.1p-based, IP DSCP-based

Port control Port configuration control via software management

Storm control Broadcast, Multicast storm protection control via software management

Aggregation Link aggregation (port trunking)

Port Mirror ing Mirror received frames to a sniffer port

## **Software Management Functions**

Interfaces Web browser

Management objects System configuration - IP settings, Name, Password

Port configuration control and status, VLAN function settings

Port Link Aggregation function settings

Link Aggregation LACP settings, RSTP settings 802.1X port access control, Port mirroring settings

QoS function settings, Storm protection control settings

Port statistic, LACP status, RSTP status Configuration file backup and restore

Reboot, restore factory default, update firmware

#### **DC** Power Input

Interfaces DC Jack (-D 6.3mm/+D 2.0mm)

Operating Input Voltages +5V - 30VDC(+/-5%) via external power adapter

Power consumption 5.4W @12V (DC IN)

6W @5V (DC IN)

## Mechanical

Dimension (base) 144 x 104.5 x 26 mm

Housing Enclosed metal with no fan

Mounting Desktop mounting, wall mounting

## **Environmental**

Operating Temperature Typical  $-10^{\circ}$ C  $\sim +45^{\circ}$ C (Main device)

(\* The operating temperature range of the bundled power adapter may differ from

the temperature range of the main device.)

Storage Temperature  $-40^{\circ}\text{C} \sim +85^{\circ}\text{C}$ 

Relative Humidity 5% ~ 95%

## **Electrical Approvals**

FCC Part 15 rule Class A

CE EMC, CISPR22 Class A

VCCI V-3 Class A

LVD Safety IEC 60950-1

## 2. Installation

## 2.1 Unpacking

The product package contains:

- The switch unit
- One power adapter
- One product CD-ROM

## 2.2 Safety Cautions

To reduce the risk of bodily injury, electrical shock, fire and damage to the product, observe the following precautions:

Do not service any product except as explained in your system documentation.

Opening or removing covers may expose you to electrical shock.

Only a trained service technician should service components inside these compartments.

If any of the following conditions occur, unplug the product from the electrical outlet and replace the part or contact your trained service provider:

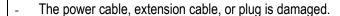

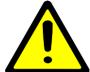

- An object has fallen into the product.
- The product has been exposed to water.
- The product has been dropped or damaged.
- The product does not operate correctly when you follow the operating instructions.

Do not push any objects into the openings of your system. Doing so can cause fire or electric shock by shorting out interior components.

Operate the product only from the type of external power source indicated on the electrical ratings label. If you are not sure of the type of power source required, consult your service provider or local power company.

## 2.3 Mounting the Switch

The switch can be mounted on a desktop or shelf or a wall. Make sure that there is proper heat dissipation from and adequate ventilation around the device. Do not place heavy objects on the device.

## Mounting holes for wall mounting

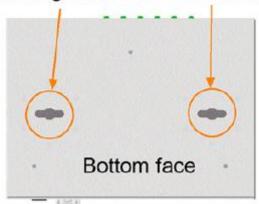

## 2.4 Applying Power

Before you begin the installation, check the AC voltage of your area. The AC power adapter which is used to supply the DC power for the unit should have the AC voltage matching the commercial power voltage in your area.

## The AC Power Adapter Specifications

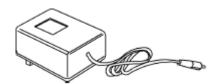

AC input: AC power voltage of your area - AC100V, 120V, 230V, 240V

DC output: DC5V / DC7.5V / DC12V / DC24V

Power: 9W min.

Steps to apply the power to the product are:

- 1. Connect power adapter DC plug to the DC input jack located on the back of the unit before connecting to the AC outlet.
- 2. Connect the power adapter to the AC outlet.
- 3. Check Power LED indication.

Note: Before you begin the installation, check the AC voltage of your area. The AC power adapter which is used to supply the DC power for the unit should have the AC voltage matching the commercial power voltage in your area.

## 2.5 Reset Button

The reset button is used to perform a reset to the switch. It is not used in normal cases and can be used for diagnostic purpose. If any network hanging problem is suspected, it is useful to push the button to reset the switch without turning off the power. Check whether the network is recovered.

The button can also be used to restore the software configuration settings to factory default values.

The operations are:

| Operation                                         | Function                                    |
|---------------------------------------------------|---------------------------------------------|
| Press the button more than 20 seconds and release | Reset & boot up the switch.                 |
| during switch operation                           |                                             |
| Press the button and release                      | Boot & restore all factory default settings |

## 2.6 Making UTP Connections

The 10/100/1000 RJ-45 copper ports supports the following connection types and distances:

#### **Network Cables**

10BASE-T: 2-pair UTP Cat. 3,4,5 , EIA/TIA-568B 100-ohm 100BASE-TX: 2-pair UTP Cat. 5, EIA/TIA-568B 100-ohm

1000BASE-T: 4-pair UTP Cat. 5 or higher (Cat.5e is recommended), EIA/TIA-568B 100-ohm

Link distance: Up to 100 meters

#### **Auto MDI/MDI-X Function**

This function allows the port to auto-detect the twisted-pair signals and adapts itself to form a valid MDI to MDI-X connection with the remote connected device automatically. No matter a straight through cable or crossover cable is connected, the ports can sense the receiving pair automatically and configure itself to match the rule for MDI to MDI-X connection. It simplifies the cable installation.

## **Auto-negotiation Function**

The ports are featured with auto-negotiation function and full capability to support connection to any Ethernet devices. The port performs a negotiation process for the speed and duplex configuration with the connected device automatically when each time a link is being established. If the connected device is also auto-negotiation capable, both devices will come out the best configuration after negotiation process. If the connected device is incapable in auto-negotiation, the switch will sense the speed and use half duplex for the connection.

## **Port Configuration Management**

For making proper connection to an auto-negotiation incapable device, it is suggested to use port control function via software management to set forced mode and specify speed and duplex mode which match the configuration used by the connected device.

## 2.7 Making Fiber Connection

The dual-speed SFP slot must be installed with an SFP fiber transceiver for making fiber connection. Your switch may come with one SFP transceiver pre-installed when it is shipped.

## **Installing SFP Fiber Transceiver**

To install an SFP fiber transceiver into SFP slot, the steps are:

- 1. Turn off the power to the switch.
- 2. Insert the SFP fiber transceiver into the SFP slot. Normally, a bail is provided for every SFP transceiver. Hold the bail and make insertion.
- 3. Until the SFP transceiver is seated securely in the slot, place the bail in lock position.

## **Connecting Fiber Cables**

LC connectors are commonly equipped on most SFP transceiver modules. Identify TX and RX connector before making cable connection. The following figure illustrates a connection example between two fiber ports:

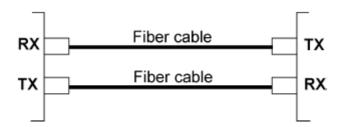

Make sure the Rx-to-Tx connection rule is followed on the both ends of the fiber cable.

## **Network Cables**

Multimode (MMF) - 50/125, 62.5/125 Single mode (SMF) - 9/125

#### **Port Speed Configuration**

There are three options for configuring port speed via software for the SFP Port. The options are:

| Port Mode                                                                        | Description                                                              |
|----------------------------------------------------------------------------------|--------------------------------------------------------------------------|
| Auto Auto-detection for the type of the installed SFP transceiver by reading DDM |                                                                          |
|                                                                                  | 100Mbps transceiver: Non-auto-negotiation (forced), 100Mbps, full duplex |
|                                                                                  | 1000Mbps transceiver: Auto-negotiation, 1000Mbps, full duplex            |
| 100Mbps FDX                                                                      | Non-auto-negotiation (forced), 100Mbps, full duplex                      |
| 1Gbps FDX                                                                        | Auto-negotiation, 1000Mbps, full duplex                                  |

# 2.8 LED Indication

| Function                | State                                                                       | Interpretation                                                |  |
|-------------------------|-----------------------------------------------------------------------------|---------------------------------------------------------------|--|
| Power status            | ON                                                                          | The power is supplied to the switch.                          |  |
|                         | OFF                                                                         | The power is not supplied to the switch.                      |  |
| Port link status        | ON                                                                          | A 1000M link is established. (No traffic)                     |  |
|                         |                                                                             | BLINK Port link is up and there is traffic.                   |  |
|                         |                                                                             | OFF Port link is down.                                        |  |
| Port link status        | ON                                                                          | A 100M link is established. (No traffic)                      |  |
|                         |                                                                             | BLINK Port link is up and there is traffic.                   |  |
|                         |                                                                             | OFF Port link is down.                                        |  |
| Port link status        | ON                                                                          | A 10M link is established. (No traffic)                       |  |
|                         |                                                                             | BLINK Port link is up and there is traffic.                   |  |
|                         |                                                                             | OFF Port link is down.                                        |  |
| Port 6 1G link status   | ON                                                                          | A 1000Mbps link is established on Port 6.                     |  |
|                         |                                                                             | BLINK Port 6 link is up and there is traffic.                 |  |
|                         |                                                                             | OFF Port 6 link is down.                                      |  |
| Port 6 100M link status | ON                                                                          | A 100Mbps link is established on Port 6.                      |  |
|                         |                                                                             | BLINK Port 6 link is up and there is traffic.                 |  |
|                         |                                                                             | OFF Port 6 link is down.                                      |  |
|                         | Port link status  Port link status  Port link status  Port 6 1G link status | Power status ON OFF  Port link status ON  Port link status ON |  |

## 3. Manage the Switch

The switch provides the following methods to configure and monitor the switch as follows:

- Making in-band management via web interface over TCP/IP network
- Making in-band management via telnet CLI over TCP/IP network
- Making in-band SNMP management over TCP/IP network

## 3.1 IP Address & Password

The IP Address is an identification of the switch in a TCP/IP network. Each switch should be designated a new and unique IP address in the network. The switch is shipped with the following factory default settings for software management:

Default IP address of the switch: 192.168.0.2 / 255.255.255.0

The switch uses local authentication instead of RADIUS authentication with factory defaults.

Fixed Username: admin

Default password:

No password is required with factory default. However, the password is used for local authentication in accessing to the switch via telnet and Http web-based interface. For security reason, it is recommended to change the default settings for the switch before deploying it to your network.

## 3.2 Configuring IP Address & Password via telnet

[IP Address] setting command is in IP command group.

```
>IP Setup [<ip_addr>] [<ip_mask>] [<ip_router>] [<vid>]
```

Parameters:

 $\langle ip\_addr \rangle$  : IP address (a.b.c.d)

<ip\_mask> : IPv4 subnet mask (a.b.c.d)

<ip\_router> : IPv4 router (a.b.c.d)
<vid> : VLAN ID (1-4095)

[IPv6 Address] setting command is also in IP command group.

```
>IP IPv6 Setup [<ipv6_addr>] [<ipv6_prefix>] [<ipv6_router>]
```

Parameters:

<ipv6\_addr> : IPv6 address is in 128-bit records represented as eight fields of up to four

hexadecimal digits with a colon separates each field (:).

<ipv6\_prefix> : IPv6 subnet mask

<ipv6\_router> : IPv6 router

[Password] setting command is also in Security/Switch/Users command group.

Security Switch Users Configuration
Security Switch Users Add <user\_name> <password> <privilege\_level>
Security Switch Users Delete <user\_name>

Refer to "Operation manual for telnet management".

## 3.3 Configuring IP Address via Web Interface

#### **Start Web Browser**

Start your browser software and enter the default IP address of the switch unit to which you want to connect. The IP address is used as URL for the browser software to search the device.

URL: http://192.168.0.2/

#### **Login to Switch Unit**

When browser software connects to the switch unit successfully, a Login screen is provided for you to login to the device as the left display below:

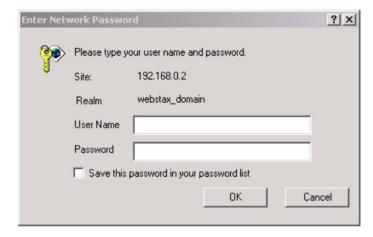

Enter the following default values in the login page:

No password is required.

Click OK to login into the switch.

## Web Page after a Successful Login

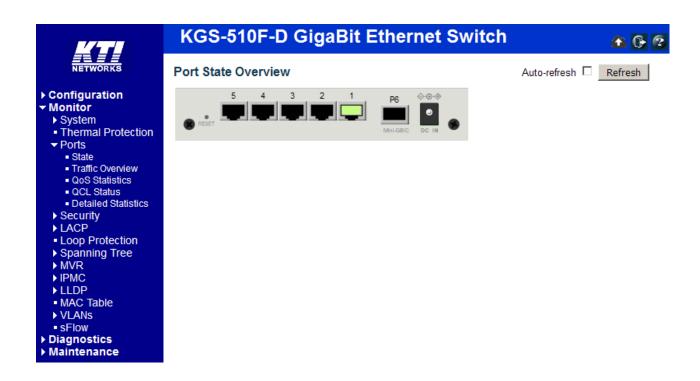

## Select [Configuration] -> [System] -> [IP] to configure IP address

## **IP Configuration**

|             | Configured    | Current       |
|-------------|---------------|---------------|
| DHCP Client |               | Renew         |
| IP Address  | 192.168.0.179 | 192.168.0.179 |
| IP Mask     | 255.255.255.0 | 255.255.255.0 |
| IP Router   | 0.0.0.0       | 0.0.0.0       |
| VLAN ID     | 1             | 1             |
| DNS Server  | 0.0.0.0       | 0.0.0.0       |

## **IP DNS Proxy Configuration**

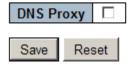

| Configuration | Description                                                                    |
|---------------|--------------------------------------------------------------------------------|
| DHCP Client   | Enable the DHCP client by checking this box.                                   |
| IP Address    | Provide the IP address of this switch unit.                                    |
| IP Mask       | Provide the IP mask of this switch unit.                                       |
| IP Router     | Provide the IP address of the default router for this switch unit.             |
| VLAN ID       | Provide the managed VLAN ID. The allowed range is 1 through 4095.              |
| DNS Server    | Provide the IP address of the DNS Server in dotted decimal notation.           |
| DNS Proxy     | When DNS proxy is enabled, DUT will relay DNS requests to the current          |
|               | configured DNS server on DUT, and reply as a DNS resolver to the client device |

on the network.

| Save  | Click to save the changes.                                                    |
|-------|-------------------------------------------------------------------------------|
| Reset | Click to undo any changes made locally and revert to previously saved values. |
| Renew | Click to renew DHCP. This button is only available if DHCP is enabled.        |

## 3.4 Reference Manuals for Web and Telnet Management

The following operation manuals are also provided separately for Telnet and Web management:

Operation manual - telnet management xxxxxx.doc

Operation manual - web management xxxxx.doc

The manuals describe the detailed commands and information.

## 3.5 Configuration for SNMP Management

The switch supports SNMP v1, SNMP v2c, and SNMP v3 management. Make sure the related settings are well-configured for the switch before you start the SNMP management from an SNMP manager.

#### **Using Telnet Interface**

The following are available commands in telnet SNMP command group to configure SNMP-related settings:

```
>SNMP Configuration
>SNMP Mode [enable/disable]
>SNMP Version [1/2c/3]
>SNMP Read Community [<community>]
>SNMP Write Community [<community>]
>SNMP Trap Mode [enable|disable]
>SNMP Trap Version [1/2c/3]
>SNMP Trap Community [<community>]
>SNMP Trap Destination [<ip_addr_string>]
>SNMP Trap IPv6 Destination [<ipv6_addr>]
>SNMP Trap Authentication Failure [enable/disable]
>SNMP Trap Link-up [enable|disable]
>SNMP Trap Inform Mode [enable|disable]
>SNMP Trap Inform Timeout [<timeout>]
>SNMP Trap Inform Retry Times [<retries>]
>SNMP Trap Probe Security Engine ID [enable/disable]
>SNMP Trap Security Engine ID [<engineid>]
>SNMP Trap Security Name [<security name>]
>SNMP Engine ID [<engineid>]
>SNMP Community Add <community> [<ip_addr>] [<ip_mask>]
>SNMP Community Delete <index>
>SNMP Community Lookup [<index>]
>SNMP User Add <engineid> <user_name> [MD5/SHA] [<auth_password>] [DES] [<priv_password>]
>SNMP User Delete <index>
>SNMP User Changekey <engineid> <user_name> <auth_password> [<priv_password>]
>SNMP User Lookup [<index>]
>SNMP Group Add <security model> <security name> <group name>
>SNMP Group Delete <index>
>SNMP Group Lookup [<index>]
>SNMP View Add <view_name> [included/excluded] <oid_subtree>
>SNMP View Delete <index>
>SNMP View Lookup [<index>]
```

```
>SNMP Access Add <group_name> <security_model> <security_level> [<read_view_name>]
[<write_view_name>]
>SNMP Access Delete <index>
>SNMP Access Lookup [<index>]
```

#### **Using Web Interface**

Select [Configuration] -> [Security] -> [SNMP]:

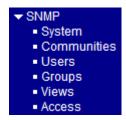

The commands supports configuration for:

- Basic system configuration for SNMP v1 and SNMP v2c
- Basic system configuration for SNMP v1 trap, SNMP v2c trap and SNMP v3 trap
- Communities that permit to access to SNMPv3 agent
- USM (User-based Security Model) user table for SNMPv3
- VACM (View-based Access Control Model) Viewer table for SNMPv3
- Group table for SNMPv3
- Accesses group table for SNMPv3

## 3.6 SNMP MIBs

The switch provides the following SNMP MIBs:

- RFC 1213 MIB II
- RFC 2674 QBridge MIB (VLAN MIB)
- RFC 2819 RMON (Group 1, 2. 3 & 9)
- RFC 2863 Interface Group (IF) MIB
- RFC 3411 SNMP Management Frameworks
- RFC 3414 User Based Security Model (USM)
- RFC 3415 View Based Access Control Model (VACM)
- RFC 3621 Power Ethernet MIB
- RFC 3635 EtherLike MIB
- RFC 3636 802.3 Medium Attachment Units (MAUs) MIB
- RFC 4133 Entity MIB
- RFC 4188 Bridge MIB
- RFC 4668 RADIUS Authentication Client MIB
- RFC 5519 Multicast Group Membership Discovery (MGMD) MIB
- IEEE 802.1 MSTP MIB

- IEEE 802.1AB LLDP MIB
- IEEE 802.1X Port Access Entity (PAE) MIB
- TIA 1057 LLDP Media Endpoint Discovery (MED) MIB
- IEEE 802.1-Q-BRIDGE MIB
- Private SFPDDM MIB (Read DDM status of the SFP ports)
- Private reboot MIB (Remote boot over SNMP)
- Private TFTP firmware update MIB (TFTP Firmware update over SNMP)
- Private OPA function MIB (OPA configuration for the SFP ports)
- Private ALS function MIB (ALS configuration for the SFP ports)

One product MIB file is also available in the product CD for SNMP manager software.

## 3.6.1 SNMP Traps

In addition to the SNMP standard traps, the device is equipped with private OPA alarm traps.

## The traps are:

- Alarm trap SFP port TX power lower than the minimal value
- Alarm trap SFP port TX power higher than the maximal value
- Normal trap SFP port TX power back to normal (higher than the minimal value)
- Normal trap SFP port TX power back to normal (lower than the maximal value)